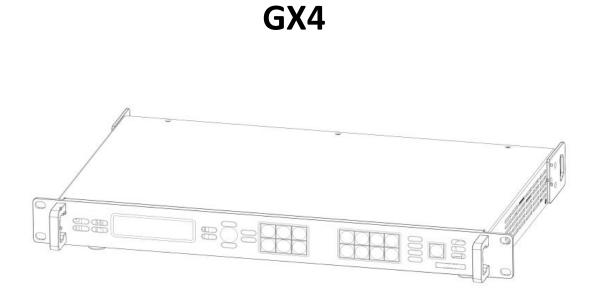

# **USER MANUAL**

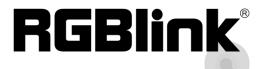

Article No: RGB-RD-UM-GX4 E004 Revision No:V1.4

| Declarations                    | 4  |
|---------------------------------|----|
| FCC/Warranty                    | 4  |
| Operators Safety Summary        | 5  |
| Installation Safety Summary     | 5  |
| Chapter 1 Your Product          | 7  |
| 1.1 In the Box                  | 7  |
| 1.2 Product Overview            | 8  |
| 1.2.1 Rear Panel                | 9  |
| 1.2.2 Front Panel               | 10 |
| 1.2.3 Dimension                 | 12 |
| Chapter 2 Install Your Product  | 13 |
| 2.1 Plug in Signals             | 13 |
| 2.2 Plug in Main Power          | 13 |
| 2.3 Turn on Your Product        | 13 |
| Chapter 3 Use Your Product      | 14 |
| 3.1 Use the MENU Button         | 14 |
| 3.2 MENU Structure              | 14 |
| 3.3 Use the Menu                | 15 |
| 3.3.1 LED Configuration         | 15 |
| 3.3.2 Input                     | 17 |
| 3.3.3 Output                    | 20 |
| 3.3.4 Transition                | 24 |
| 3.3.5 Audio                     | 25 |
| 3.3.6 Split                     | 25 |
| 3.3.7 System                    |    |
| 3.3.8 Language                  | 27 |
| 3.3.9 Factory Reset             | 27 |
| 3.4 Shortcut Buttons            | 28 |
| 3.4.1 【TAKE】Button              |    |
| 3.4.2 【PIP】 Button              |    |
| 3.4.3 【SCALE】 Button            |    |
| 3.4.4 【SAVE】Button              |    |
| 3.4.5 【LOAD】Button              |    |
| Chapter 4 ORDERING CODES        |    |
| 4.1 PRODUCT                     | 31 |
| 4.2 OPTIONS                     |    |
| 4.2.1 Input Options             |    |
| Chapter 5 Support               |    |
| 5.1 Contact Us                  |    |
| Chapter 6 APPENDIX              |    |
| 6.1 Specification               |    |
| 6.2 Load LED Configuration File |    |

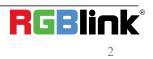

Ph: +86 0592 5771197 | support@rgblink.com | www.rgblink.com

| 6.3 Terms & Definitions | 45 |
|-------------------------|----|
| 6.4 Revision History    | 51 |

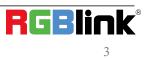

#### Thank you for choosing our product!

This User Manual is designed to show you how to use this video processor quickly and make use of all the features. Please read all directions and instructions carefully before using this product.

# **Declarations**

# **FCC/Warranty**

### Federal Communications Commission (FCC) Statement

This equipment has been tested and found to comply with the limits for a class A digital device, pursuant to Part 15 of the FCC rules. These limits are designed to provide reasonable protection against harmful interference when the equipment is operated in a commercial environment. This equipment generates, uses, and can radiate radio frequency energy and, if not installed and used in accordance with the instruction manual, may cause harmful interference to radio communications. Operation of this equipment in a residential area may cause harmful interference, in which case the user will be responsible for correcting any interference.

### **Guarantee and Compensation**

RGBlink provides a guarantee relating to perfect manufacturing as part of the legally stipulated terms of guarantee. On receipt, the purchaser must immediately inspect all delivered goods for damage incurred during transport, as well as for material and manufacturing faults. RGBlink must be informed immediately in writing of any complains.

The period of guarantee begins on the date of transfer of risks, in the case of special systems and software on the date of commissioning, at latest 30 days after the transfer of risks. In the event of justified notice of compliant, RGBlink can repair the fault or provide a replacement at its own discretion within an appropriate period. If this measure proves to be impossible or unsuccessful, the purchaser can demand a reduction in the purchase price or cancellation of the contract. All other claims, in particular those relating to compensation for direct or indirect damage, and also damage attributed to the operation of software as well as to other service provided by RGBlink, being a component of the system or independent service, will be deemed invalid provided the damage is not proven to be attributed to the absence of properties guaranteed in writing or due to the intent or gross negligence or part of RGBlink.

If the purchaser or a third party carries out modifications or repairs on goods delivered by RGBlink, or if the goods are handled incorrectly, in particular if the systems are commissioned operated incorrectly or if, after the transfer of risks, the goods are subject to influences not agreed upon in the contract, all guarantee claims of the purchaser will be rendered invalid. Not included in the guarantee coverage are system failures which are attributed to programs or special electronic circuitry provided by the purchaser, e.g. interfaces. Normal wear as well as normal maintenance are not subject to the guarantee provided by RGBlink either.

The environmental conditions as well as the servicing and maintenance regulations specified in this manual must be complied with by the customer.

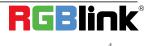

# **Operators Safety Summary**

The general safety information in this summary is for operating personnel.

### **Do Not Remove Covers or Panels**

There are no user-serviceable parts within the unit. Removal of the top cover will expose dangerous voltages. To avoid personal injury, do not remove the top cover. Do not operate the unit without the cover installed.

### **Power Source**

This product is intended to operate from a power source that will not apply more than 230 volts rms between the supply conductors or between both supply conductor and ground. A protective ground connection by way of grounding conductor in the power cord is essential for safe operation.

## **Grounding the Product**

This product is grounded through the grounding conductor of the power cord. To avoid electrical shock, plug the power cord into a properly wired receptacle before connecting to the product input or output terminals. A protective-ground connection by way of the grounding conductor in the power cord is essential for safe operation.

## **Use the Proper Power Cord**

Use only the power cord and connector specified for your product. Use only a power cord that is in good condition. Refer cord and connector changes to qualified service personnel.

### **Use the Proper Fuse**

To avoid fire hazard, use only the fuse having identical type, voltage rating, and current rating characteristics. Refer fuse replacement to qualified service personnel.

## Do Not Operate in Explosive Atmospheres

To avoid explosion, do not operate this product in an explosive atmosphere.

# **Installation Safety Summary**

## **Safety Precautions**

For all GX4 processor installation procedures, please observe the following important safety and handling rules to avoid damage to yourself and the equipment.

To protect users from electric shock, ensure that the chassis connects to earth via the ground wire provided in the AC power Cord. The AC Socket-outlet should be installed near the equipment and be easily accessible.

## **Unpacking and Inspection**

Before opening GX4 processor shipping box, inspect it for damage. If you find any damage, notify the shipping

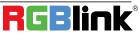

<sup>©</sup> Xiamen RGBlink Science & Technology Co., Ltd.

Ph: +86 0592 5771197 | support@rgblink.com | www.rgblink.com

carrier immediately for all claims adjustments. As you open the box, compare its contents against the packing slip. If you find any shortages, contact your sales representative.

Once you have removed all the components from their packaging and checked that all the listed components are present, visually inspect the system to ensure there was no damage during shipping. If there is damage, notify the shipping carrier immediately for all claims adjustments.

## **Site Preparation**

The environment in which you install your VENUS X1 should be clean, properly lit, free from static, and have adequate power, ventilation, and space for all components.

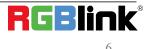

# Chapter 1 Your Product

# 1.1 In the Box

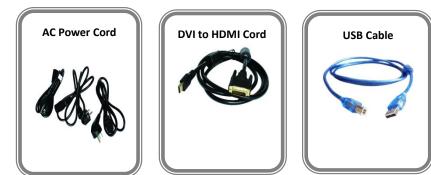

Note: AC Power Cable supplied as standard according to destination market.

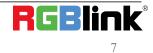

# **1.2 Product Overview**

GX4 is an video processor which supports DVI output resolution at 2048x1152@60 and offers multiple test pattern output resolution options. Beside standard with a 1 HDMI (with loop), 1 CVBS, 1 VGA, 1 DVI and 1 pair of Audio analog connectors, it also comes with 1 empty module slots for any single input modules selecting from HDMI,DP,DVI,SDI,VGA,CVBS and USB modules. Capability of support any input makes GX4 have features of PIP (dual pictures),synchronized video with audio control and seamless switching between different inputs. Moreover Extended Display Identification Data(EDID management) make sure display perfectly spot to spot.

GX4 can work as LED display controller when universal senders cards is installed. There are 2 empty slots fitting for one 2.6mega pixels sender card or two 1.3mega pixels sender cards. RGBlink dedicated sender card module Subito<sup>™</sup> Quatro is an also an option to control LED display. It provides 2.3 mega pixels display up to horizontal 3840 pixels or vertical 2048 pixels, through 4 RJ45 ports.

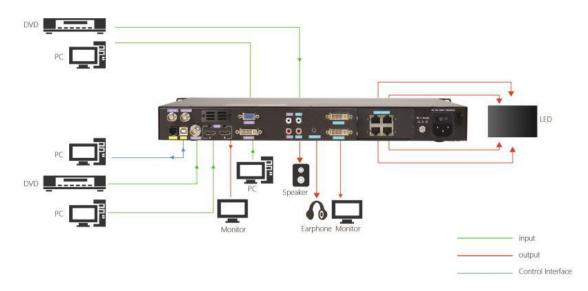

GX4 with Subito Quatro Module

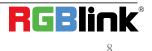

## 1.2.1 Rear Panel

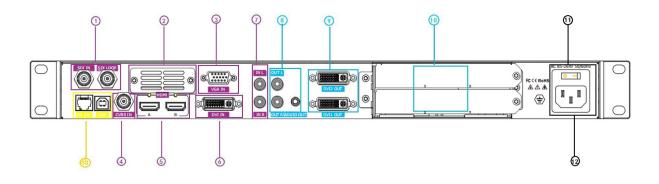

|       | CONNECTORS                       | OUTPU | T CONNECTORS                     |
|-------|----------------------------------|-------|----------------------------------|
| 1     | SDI in and SDI loop              | 8     | Audio Output                     |
| 2     | 1 slot for optional single input | 9     | DVI Output                       |
| 3     | VGA input                        | 10    | Slots preserved for sender cards |
| 4     | CVBS Input                       | CONTR | OL PORT                          |
| 5     | HDMI In/Loop                     |       |                                  |
| 6     | DVI input                        | 13    | USB-A                            |
| 7     | Audio input                      | 13    | RS232                            |
| POWER |                                  |       |                                  |
| 11    | Power switch                     |       |                                  |
| 12    | Power IEC-3                      |       |                                  |

RGBlink

## 1.2.2 Front Panel

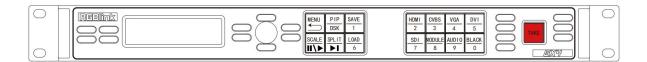

#### **OLED Display**

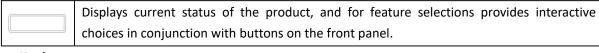

#### **Rotary Knob**

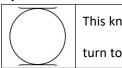

This knob used for menu selections and confirmation.

turn to left and right to select menu item and push to confirm selection.

**Buttons** 

| to | ons   |                                                                                          |
|----|-------|------------------------------------------------------------------------------------------|
|    | MENU  | This button used for menu selections Push the button again will return to the last level |
|    |       | menu or exit the menu.                                                                   |
|    | PIP   | PIP/DSK Button                                                                           |
|    |       | PIP and DSK function reuse button.                                                       |
|    | DSK   | Push the button to enter to the PIP menu items.                                          |
|    | SCALE | This button used for size and position adjusting.                                        |
|    | JUALL | When input USB signal, it reused the stop and play button, push the button to stop or    |
|    | \ ▶   | play the USB video file.                                                                 |
|    | SPLIT | Split function button.                                                                   |
|    | SPLTT | When connect USB signal, it reused the move next button, push the button to play the     |
|    |       | next USB video file.                                                                     |
|    | SAVE  |                                                                                          |
|    | 1     | Save all current settings to 1 -16 scene and Number 1.                                   |
|    |       |                                                                                          |
|    | LOAD  | Destaves (Londo served setting from 1.10 seens and Number C                              |
|    | 6     | Restores/Loads saved setting from 1-16 scene and Number 6.                               |
|    |       |                                                                                          |
|    | HDMI  | HDMI input source selection and Number 2                                                 |
|    | 2     |                                                                                          |
|    |       |                                                                                          |
|    | CVBS  | CVBS input source selection and Number 3                                                 |
|    | 3     |                                                                                          |
|    | VOA   |                                                                                          |
|    | VGA   | VGA input source selection and Number 4.                                                 |
|    | 4     |                                                                                          |
| _  |       |                                                                                          |

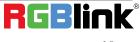

© Xiamen RGBlink Science & Technology Co., Ltd.

| DVI<br>5     | CVBS input source selection and Number 5.                                                  |
|--------------|--------------------------------------------------------------------------------------------|
| SD I<br>7    | SDI input source selection and Number 7.                                                   |
| MODULE       | After optional input module is fitted, this button is to select the optional input source. |
| 8            | Number 8.                                                                                  |
| AUD I 0<br>9 | Short cut button of Audio Menu and Number 9                                                |
| BLACK<br>0   | Short cut button of Black Out and Number 0.                                                |
| TAKE         | Switch button with transition effect.                                                      |

## 1.2.3 Dimension

Following is the dimension of GX4 for your reference::

Dimension:480mm×303mm×45mm

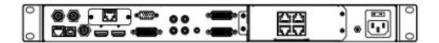

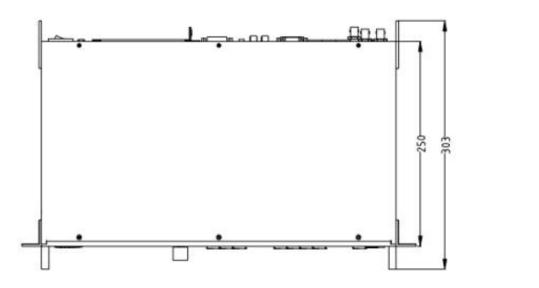

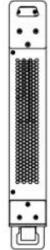

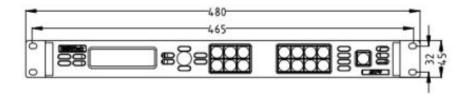

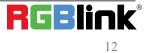

# Chapter 2 Install Your Product

# 2.1 Plug in Signals

Connect signals to the product (ensure all devices are powered off first). Tighten connector screws/locks where provided.

# 2.2 Plug in Main Power

Connect IEC cable to device and plug into wall socket. Turn on power at wall socket.

# 2.3 Turn on Your Product

Turn the power switch on the rear to ON position.

TST screen shows as below, meanwhile the device enter initializing state after that, the device will load the previously saved setting. On delivery, the default input is HDMI.

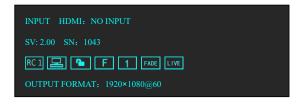

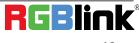

# **Chapter 3 Use Your Product**

# 3.1 Use the MENU Button

Push 【MENU】 button to enter main menu.

Turn the knob to select corresponding menu item.

The symbol >indicate that the item is selected.

Push the knob to confirm the operation.

The symbol \* means the selected item is under editing state, ready to be set or checked

The operation diagram is as follows:

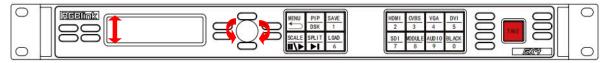

# **3.2 MENU Structure**

The MENU structure is shown in the figure below:

| LED CONFIG               | OUT BRIGHT   | INPUT            | OUTPUT            | TRANSITION    |
|--------------------------|--------------|------------------|-------------------|---------------|
| QUICK CONNECT            | ]            | INPUT INFO       | OU TPUT INFO      | MODE          |
| CUSTOM CONNECT           |              | SIZING ADJUST    | OUTPUT FORMAT     | DURATION      |
| A DV AN CED              |              | USB CONTROL      | OUTPUT ADJUST     | ALPHA         |
| CON FIG FILE             |              | VGA ADJUST       | SCREEN            | DEINTERLACE   |
|                          |              | ADC ADJUST       | RATIO             | IMAGE ENHANCE |
|                          |              | SDI ADJUST       | PICTURE           | ТАКЕ          |
|                          |              | EDID MANAGE      | TEXT OVERLAY      |               |
|                          |              | VGA TYPE         | DISPLAY MODE      |               |
|                          |              | DVI (4 IN 1)     | GAMMA             |               |
| AUDIO                    | SPLIT        | SYSTEM           | LANGUAGE 语言       | FACTORY RES   |
| MUTE                     | SPLIT ON/OFF | SYSTEM INFO      | LANGUAGE 语言 EN/中文 | FACTORY RESET |
| VOLUME                   | H TOTAL      | TECH SUPPORT     |                   |               |
| AUDIO IN                 | V TOTAL      | WORK TIME        | ]                 |               |
| HDMI<br>NTERNAL/EXTERNAL | H POS        | LOCK FRONT PANEL | ]                 |               |
|                          | V POS        | LICENSE SETUP    | ]                 |               |
|                          | H SIZE       | HOT BACKUP       | 1                 |               |
|                          | TOLL         |                  |                   |               |

© Xiamen RGBlink Science & Technology Co., Ltd.

Ph: +86 0592 5771197 | support@rgblink.com | www.rgblink.com

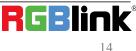

## 3.3 Use the Menu

Use the menu system for convenient and intuitive operation. GX4 TST display shows the menu items. The TST display will show the default state when the menu is not in use, or the operation has timed out. Using the 【MENU】 button and rotary knob in the front panel, the TST display will show the corresponding menus according to user selections.

### **3.3.1 LED Configuration**

GX4 is installed with Subito<sup>™</sup> Quatro Sender Module or other universal sender card can set Led Configuration in the Menu. Here is the led configuration sub-menu.(LED configuration of other sender card is to be developed)

#### 1. QUICK CONNECT

| >QUICK CONNECT | >> |
|----------------|----|
| CUSTOM CONNECT | >> |
| ADVANCED       | >> |
| CONFIG FILE    | >> |

#### 1.1 SEND CARD SET

| >SEND CARD SET   | >> |
|------------------|----|
| RECEIVE CARD SET | >> |
| RESET ALL CARD   |    |
|                  |    |

| >X               |  |  |
|------------------|--|--|
| Υ                |  |  |
| SAVE SENDER CARD |  |  |
| RESET SENDCARD   |  |  |

X,Y : the horizontal and vertical position of the display that the Sender card control the

on LED screen

One port of Subito Sender can control

650K pixels. If a LED screen is under 650K pixels

X,Y can be 0.

X maximum 1920

Y maximum 1080

SAVE SENDER CARD: save the X,Y setting to sender card.

RESET SEND CARD: reset sender card if parameters set above is not proper.

#### **1.2 RECEIVE CARD SET**

| >CHOOSE CABLE                                      | 1   |
|----------------------------------------------------|-----|
| HORIZONTAL CARD                                    | 1   |
| VERTICAL CARD                                      | 3   |
| WIDTH                                              | 128 |
| HEIGHT                                             | 192 |
| >HOR OFFSET                                        | 0   |
| VER OFFSET                                         | 0   |
| CONNECT TYPE                                       | >>  |
| CONNECT TYPE<br>SAVE TO RECEIVER CARD<br>ここの「ローン」」 |     |

CHOOSE CABLE: choose the output LAN port on the

Sender. There are 4 ports available.

HORIZONTAL CARD: how many receive cards needed

to receive the data that the chosen sender

port offer

WIDTH: width of each led cabinet

HEIGHT:height of each led cabinet

HOR OFFSET: horizontal offset, -1-4095

VER OFFSET: vertical offset,-1-4095

CONNECT TYPE: the connection type of led cabinet.

There are 8 types available .

SAVE RECEIVER CARD: save setting above to receiver card.

1.3 RESET ALL CARD: reset all sender card and receiver card.

#### 1. ADVANCED

| >COLOR TEMP                | >>         |
|----------------------------|------------|
| SYSTEM INFO                | >>         |
| OSD CONTROL                | >>         |
| TESTMODE                   | NORMAL     |
|                            |            |
|                            |            |
| CLS SWITCH                 | OFF        |
| CLS SWITCH<br>>LOCK SWITCH | OFF<br>OFF |
|                            |            |

#### 1.1 COLOR TEMP

| >COLOR DEPTH | 8 BIT |
|--------------|-------|
| >RED         | 255   |
| GREEN        | 255   |
| BLUE         | 255   |

RGBlink

 $\ensuremath{\mathbb{C}}$  Xiamen RGBlink Science & Technology Co., Ltd.

Ph: +86 0592 5771197 | support@rgblink.com | www.rgblink.com

SENDCARD GAMMA 2.8 SAVE TO SEND CARD

color temperature adjustment for led screen Color Depth: 8 bit, 10 bit, 12 bit RED,GREEN,BLUE: value range from 0 to 255 SENDER CARD GAMMA:value from range 0.0 to 9.9 SAVE TO SENDER CARD: save above setting to sender card

#### 1.2 SYSTEM INFO: sender version

#### 1.3 OSD CONTROL

| >OSD ENABLE | ON       |
|-------------|----------|
| CONTENT     | POSITION |
| TEMP MODE   | F        |
|             |          |

#### OSD ENABLE: ON or OFF

CONTENT: POSITION or STATE

TEMP MODE: Fahrenheit or Celsius

TEST MODE:BLACK, GRIDDING, SWEEP, GRADUAL W, GRADULE B, GRADUAL G, GRADUAL R, WHITE, BLUE, GREEN, RED, NORMAL.

2.4 CLS SWITCH: Clean LED screen Switch when the switch is ON, the LED screen will be black.

2.5 LOCK SWITCH: lock the Led screen, when the it is ON, the led screen will be frozen.

#### 2. CONFIG FILE

| >CHOOSE CABLE   | ALL |
|-----------------|-----|
| CHOOSE RECEIVER | ALL |
| PREINSTALL FILE | >>  |
|                 |     |

Users can load LED configuration files from LED manufacturers to the GX4 devices by XTOOL. There are 15 manufacturers items in the sub-menu and each manufacture can store 16 files. 270 files in total allow to be loaded.

#### 3. OUT BRIGHT

Output brightness to adjust the brightness of LED screen, value ranging from 0-255

### 3.3.2 Input

#### 1. INPUT INFO

Show the current input format and resolution

| INPUT INFO    | >> |
|---------------|----|
| SIZING ADJUST | >> |
| USB CONTROL   | >> |
| VGA ADJUST    | >> |
|               |    |

| ADC AJUST   | >>  |
|-------------|-----|
| SDI ADJUST  | >>  |
| EDID MANAGE | >>  |
| VGA TYPE    | VGA |
|             |     |

| DVI4 In1 | NO EXT |
|----------|--------|
|          |        |
|          |        |

#### 2. SIZE ADJUST

| H SIZE<br>V SIZE<br>H POS | 1024<br>768<br>0 |
|---------------------------|------------------|
| V POS                     | 0                |
|                           |                  |
| RESET SIZE                |                  |
| MASK TOP                  | >>               |
| MASK BOTTOM               | >>               |
| MASK LEFT                 | >>               |
|                           |                  |
| MASKRIGHT                 |                  |

| MASK RIGHT | >> |
|------------|----|
| RESET MASK |    |
|            |    |
|            |    |
|            |    |

H SIZE:set the horizontal pixels of input image to zoom or scale the input signal

V SIZE:Set the vertical pixels of input image to zoom

or scale the input signal

H POS:set the horizontal position of image

V POS:set the horizontal position of image

RESET SIZE: if the size is not proper, turn knob to RESET SIZE and press knob

MASK TOP:crop the top of image

MASK BOTTOM:crop the bottom of image

MASK LEFT:crop the left part of image

MASK RIGHT:crop the right part of image

RESET MASK: If the crop not proper, turn knob to RESET MASK and press knob.

<sup>©</sup> Xiamen RGBlink Science & Technology Co., Ltd. Ph: +86 0592 5771197 | support@rgblink.com | www.rgblink.com

#### 3. VGA ADJUST

Non-standard VGA input signal can cause the input image shifting or not in full screen, therefore, users need to adjust VGA input as follows:

After selecting <AUTO AJUST> the device will automatically adjust the H POS,V POS, CLOCK and PHASE to make input image no shifting and full screen.

| H POS        | 0 |
|--------------|---|
| V POS        | 0 |
| CLOCK        | 0 |
| PHASE        | 0 |
|              |   |
|              |   |
| >AUTO ADJUST |   |
| >AUTO ADJUST |   |
| >AUTO ADJUST |   |

Note: If one <AUTO AJUST> cannot meet the needs, users can do <AUTO AJUST> many times. The system can automatically save the ADJUST parameter. Users can also go to <AUTO AJUST> by pressing 【VGA】 button for 10s.

#### 4. ADC ADJUST

| >AUTO ADJUST | >> |
|--------------|----|
| RESET        | >> |
|              |    |
|              |    |

AUTO ADUST: YES <OK>,NO <MENU> RESET: YES <OK>,NO <MENU>

#### 5. SDI ADJUT

| H POS      | 127    |
|------------|--------|
| V POS      | 127    |
| ANTI ALIAS | STEP_0 |
| RESET      |        |

GX4 with SDI optional module come with SDI ADJUST in the menu.

#### 6. EDID MANAGE

| DESTINATION | HDMI    |
|-------------|---------|
| SOURCE      | RGB DVI |
|             |         |
|             |         |

DESTINATION: DVI or HDMI SOURCE: RGB DVI, RGB HDMI, FOLLOW, CUSTOM

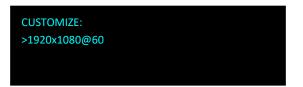

RGBlink

## CUSTOM EDID

Customize resolution for EDID

#### 7.VGA TYPE

Choose signal type for VGA button. VGA or YPbPr.

#### 8.DVI4In1 DVI 4 In 1)

GX4 with optional DVI module installed comes with such signal types as VGA, DVI, CVBS, YPbPr. It is offered to users to choose the signal type through the DVI connector which is compatible with VGA, DVI, CVBS, YPbPr via adapter.

### 3.3.3 Output

| OUTPUT INFO   | >> |
|---------------|----|
| OUTPUT FORMAT | >> |
| OUTPUT ADJUST | >> |
| SCREEN        | >> |
|               |    |

| RATIO        | NORMAL |
|--------------|--------|
| TEXT OVERLAY | >>     |
| DISPLAY MODE | >>     |
| GAMMA        | LINEAR |

#### 1. **OUTPUT INFO**: show current input information

| >1920x1080@60<br>DVI MODE DVI<br>BITS 8 BIT<br>COLOR SPACE IMAGE |      |
|------------------------------------------------------------------|------|
| DE                                                               | OFF  |
| DE H POS                                                         | 185  |
| DE V POS                                                         | 41   |
| DE H SIZE                                                        | 1920 |
| DE V SIZE                                                        | 1080 |
| H POLARIRY                                                       | POS  |
| V POLARITY                                                       | POS  |

#### 2. OUTPUT FORMAT

| >STANDARD | >> |
|-----------|----|
| CUSTOMIZE | >> |
|           |    |
|           |    |
|           |    |

2.1 STANDARD: standard output resolution, 26 types available to choose from 720x480i@60 to 2560x816@60

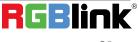

#### 2.2 CUSTOMIZE: custom resolution

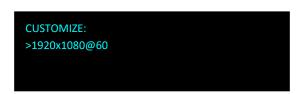

Turn the knob to resolution line and press the knob ">" (arrow )change to "\*" (star ) put in the numbers for width, then press the knob to confirm the number.

Put in the numbers for height and frame rate in the same way.

Note: The number buttons lighting up indicate that users can use button to key in numbers.

#### 3. OUTPUT ADJUST

| DVI MODE    | DVI   |
|-------------|-------|
| BITS        | 8 BIT |
| COLOR SPACE | IMAGE |
| DE ADJUST   | >>    |

DVI MODE: DIV or HDMI BITS: DVI 8bit ,HDMI 8/10/12 bit COLOR SPACE: IMAGE or VIDEO

#### DE ADJUST

| >DE    | OFF  |
|--------|------|
| H POS  | 185  |
| V POS  | 41   |
| H SIZE | 1920 |

| V SIZE     | 1080 |
|------------|------|
| H POLARITY | POS  |
| V POLARITY | POS  |
|            |      |

DE: ON or OFF

H POS: horizontal position, value from 0 to 1920

V POS: vertical position, value form 0 to 1080

H POLARITY: horizontal polarity, POS (positive) or

NEG (negative)

V POLARITY:vertical polarity,

POS (positive) or NEG (negative)

RESET: reset above setting if not proper

#### 4. SCREEN

| H POS  | 185  |
|--------|------|
| V POS  | 41   |
| H SIZE | 1920 |
| V SIZE | 1080 |

RGBlink

 $\ensuremath{\mathbb{C}}$  Xiamen RGBlink Science & Technology Co., Ltd.

Ph: +86 0592 5771197 | support@rgblink.com | www.rgblink.com

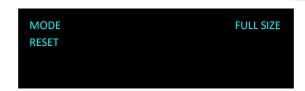

The setting of <SCREEN> is based on the resolution of the LED screen, applicable under single picture mode. For example to display picture on a LED screen with resolution 1408x832, first of all, a resolution close to or bigger than 1408x832 shall be selected. In this case, 1440x900 or resolution above will be proper choice. The closer to the LED screen resolution, the better the display will be.

H SIZE:horizontal pixels, turn the knob or use the digital button to input 1408.

V SIZE:vertical pixels, turn the knob or use the digital button to input 832.

H POS:horizontal position, default 0, set the value as the way of H SIZE and V SIZE.

V POS:vertical position, default 0, set the value as the way of H SIZE and V SIZE.

MODE-- Mode option, select SCREEN SIZE.

RESET: If image quality distorts by improper operation, it can be recover by reset.

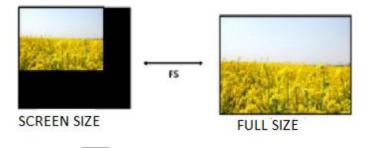

Note: Users can also set <SCREEN> by  $[FS]^{4}$ . Push FS button light on, Led display image in screen size, Push [FS] again, button light off, Led display image in full size.

#### 5. **RATIO**: NORMAL, 16:9, 4:3

#### 6. PICTURE

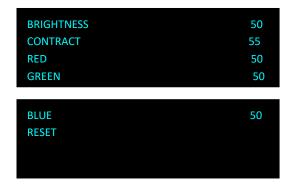

You can adjust brightness, contact and color for picture.

#### 7. TEXT OVERLAY

Text overlay function is to add subtitle on output image, more often used on such fields as live broadcasting, live concert, live commentary, and advertisement.

Before text overlay, the subtitle input channel need to be ensured, e.g subtitle input channel VGA

And the overlayed channel need to be decided, e.g overlay text on DVI channel.

Set as follows:

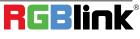

<sup>©</sup> Xiamen RGBlink Science & Technology Co., Ltd.

- Push 【VGA】 to check VGA input, LCD shows the VGA input.
- Push 【DVI】 to check DVI input, LCD shows the DVI input.
- Push 【PIP】, make sure VAG is the small picture and DVI the big picture,

if not, turn the <SWAP PICTURE> "ON" in 【PIP】 menu.

| PIP           | ON      |
|---------------|---------|
| LAYOUT        | PIP L+B |
| >SWAP PICTURE | ON      |
| ALPHA         | 0       |

Select <SELECT> in 【PIP】 menu, push knob turn Knob to select"IMAGE B", Push <SCALE> to set the size and position of "IMAGE B" which the VGA picture in this case.

| LAYOUT       | PIP L+B |
|--------------|---------|
| SWAP PICTURE | ON      |
| ALPHA        | 0       |
| >SELECT      | IMAGE B |

If there is black rim on top, bottom, left or right of the VGA picture, use <MASK TOP>,<MASK BOTTOM>,<MASK LEFT><MASK RIGHT> to crop the black rim.

| >H SIZE | >> |
|---------|----|
| V SIZE  | >> |
| H POS   | >> |
| V POS   | >> |

Push 【MENU】,select<OUTPUT>, push knob;

Select <TEXT OVERLAY>, push knob and enter <TEXT OVERLAY> menu as follows:

| >TEXT OVERLAY | ON      |
|---------------|---------|
| PRESET        | WhOnBk1 |
| BLEND MODE    | MODE1   |
| BLEND LEVEL   | 12      |

Select <PRESET>Push knob and turn the knob to "WhOnBk1" or "WhOnBk2" and Push knob again Note:TEXT OVERLAY only support monochrome subtitles.

| >PRESET     | WhOnBk1 |
|-------------|---------|
| PRESET      | WHOTERI |
| BLEND MODE  | MODE1   |
| BLEND LEVEL | 12      |
| STAND       | ABOVE   |

PRESET:User, WhONBk1 (white on black )

WhONBk2 (white on black ), BkOnWh1(black on

white), BkOnWh2(black on white),

GrnOnBk1 (green on black),GrnOnBk2

(green on black), GrnOnWh1 (green on white)1

GrnOnWh2(green on white),RedOnBk1 (red on black), RedOnBk2 (red on black), RedOnWh1 (red on white),

RedOnWh2(red on white)

BLEND MODE:MODE 1 or MODE2 BLEND LEVEL:0-15 STAND (standard):BELOW or ABOVE

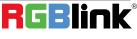

Ph: +86 0592 5771197 | support@rgblink.com | www.rgblink.com

 $<sup>\</sup>ensuremath{\mathbb{C}}$  Xiamen RGBlink Science & Technology Co., Ltd.

#### AND/OR :choose "and" or "or" RED,GREEN,BLUE:value from 0 to 255

#### 8. DISPLAY MODE

| >MODE        | LIVE IMAGE |
|--------------|------------|
| TEST PATTERN | >>         |
| SOLID COLOR  | >>         |
|              |            |

MODE: BLACK OUT, LIVE IMAGE, FREEZE IMAGE, SOLID COLOR, TEST PATTERN

| TEST PATTERN | 66 |
|--------------|----|
| AUTO SWITCH  | ON |
| HOR STEP     | 64 |
| VER STEP     | 64 |

TEST PATTERN:Value 0-66

AUTO SWITCH: ON or OFF

HOR STEP: horizontal color graduation value 0-64

VER STEP:vertical color graduation value 0-64

COLOR:WHITE, BLUE, GREEN, RED.

SOLID COLOR

| COLOR |     |  |
|-------|-----|--|
| RED   | 255 |  |
| GREEN | 255 |  |
| BLUE  | 255 |  |

RED, GREEN, BLUE: value 0-255

#### 8.GAMMA: LINEAR, SRGB, -1.2, 1.2, -1.4, 1.4, -1.6, 1.6

### 3.3.4 Transition

Transition is used to set the switching mode between different input sources.

| FADE |
|------|
| 0.55 |
| 16   |
| ON   |
|      |

| IMAGE EHANCE | OFF |
|--------------|-----|
| >TAKE        | ON  |
|              |     |
|              |     |

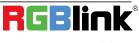

MODE: Special effects switching modes, including FADE, CUT, WIPE SOUARE IN, WIPE SOUARE OUT, WIPE TOP LIEFT IN, WIPE TOP LIEFT OUT, WIPE TOP RIGHT IN, WIPE TOP RIGHT OUT, WIPE BOTTOM LEFT IN, WIPE BOTTOM LEFT OUT, WIPE BOTTOM RIGHT IN, WIPE BOTTOM LEFT OUT, WIPE LEFT IN, WIPE LEFT OUT, WIPE RIGHT IN, WIPE RIGHT OUT, WIPE TOP IN, WIPE TOP OUT, WIPE BOTTOM IN and WIPE BOTTOM OUT

DURATION:set the transition time ranging from 0.0 to 1.0 S

ALPHA:set the image transparency ranging from 0 to 16

DEINTERLACE:select ON or OFF to enable or shut down the deinterlacing function

IMAGE ENHANCE: image enhancement function, for image edge sharpening, color reduction and image scaling.

TAKE: Select ON or keep pressing 【TAKE】 button 3s to enable the function. The selected input signal will be switched to output as the TRANSITION set.

### 3.3.5 Audio

| OFF      |
|----------|
| 59       |
| IMAGE A  |
| INTERNAL |
|          |

MUTE:select ON or OFF

Volume: adjustment range from 0 to 100

Users can also adjust volume without entering AUDIO menu. Rotate the knob anytime the LCD screen shows the main interface.

AUDIO IN:select the source of the input audio from IMAGE A or IMAGE B

HDMI:select internal or external audio for HMDI input

### 3.3.6 Split

GX4 can be used in multiple cascade mode to finish split. When do cascade, connect the signals to the signal distributor first, and then connect from the outputs of the signal distributor to each input of GX4. User can also do cascade via HDMI LOOP port.

| >SPLIT<br>H TOTAL | ON<br>1920 |      |
|-------------------|------------|------|
| V TOTAL           | 1080 H POS | 0    |
|                   |            |      |
| V POS             |            | 0    |
| >H SIZE           |            | 1920 |
| V SIZE            |            | 1080 |
| RESET             |            |      |

H TOTAL:set the total horizontal pixels of the LED screen, maximum 65535

V TOTAL:set the total vertical pixels of the LED screen, maximum 65535

H POS: select the total number of horizontal screens

**V POS**: select the total number of vertical screens

H SIZE:set the horizontal pixels this device will provide,

maximum 4096

V SIZE: set the vertical pixels this device will provide, maximum 4096

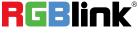

Reset: If image quality distorts by improper operation, it can be recover by reset.

When doing equal splitting, set H SIZE and V SIZE of each device with same resolution, and then set H POS and V POS of each device correspondingly. When doing unequal splitting, set and save H SIZE and V SIZE of each device according to actual needs.

### 3.3.7 System

#### 1. SYSTEM INFO

| SYSTEM INFO      | >> |
|------------------|----|
| TECH SUPPORT     | >> |
| WORK TIME        | >> |
| LOCK FRONT PANEL | >> |

Show flowing information MCU VERSION, VIDEO VERSION, EXT VERSION, SN

#### 2. TECH SUPPORT

| LICENSE SET UP<br>HOT BACKUP                                              | >><br>>> |
|---------------------------------------------------------------------------|----------|
| DELAY RECALL                                                              | 252S     |
| Sales Hotline<br>4008-592-114<br>After Sales Service<br>4008-592-315      |          |
| Email: rgblinkcs@gmail.com<br>Web: www.rgblink.com<br>TEL +86(592)5771197 |          |

#### 3. WORK TIME

| WORK TIME  | >> |
|------------|----|
| TOTAL TIME | >> |
| BOOT TIMES | 10 |
|            |    |

WORK TIME: the consistent working time since

Latest boot up.

TOTLAL TIME: the accumulative working time since

the first boot up.

BOOT TIMES: the total boot up times up to now.

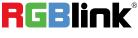

<sup>©</sup> Xiamen RGBlink Science & Technology Co., Ltd.

#### 4. LOCK FRONT PANEL

YES <OK>, NO <MENU>

After the panel is locked, keep pressing MENU for 3 S to release the panel.

#### 5. LICENSE SET UP

ENETER PASSWORD 090721 and set new password for other users.

#### 6. HOT BACKUP

| Hot Backup<br>Backup_1<br>Backup_2<br>Backup_3 |             | ON<br>VGA<br>DVI<br>CVBS |
|------------------------------------------------|-------------|--------------------------|
| Backup_4<br>Backup_5                           | HDMI<br>OFF |                          |

HOT BACKUP: ON or OFF

HOT BACKUP\_1,2,3,4,5,

Chose Hot Backup On and choose one input source

for the each backup. Up to 5 backups can be set

#### 7. DELAY RECALL

Value range from 0 to 255S

### 3.3.8 Language

To switch langue here. English or Chinese available. Or Keep pressing MENU and SCALE button for 3 S to switch language.

### 3.3.9 Factory Reset

FACTORY RESET YES <OK>, NO <MENU>

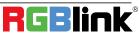

## **3.4 Shortcut Buttons**

GX4 comes with shortcut buttons to enter the sub-menu of certain features. Here are details of some quick buttons.

## 3.4.1 **[TAKE]** Button

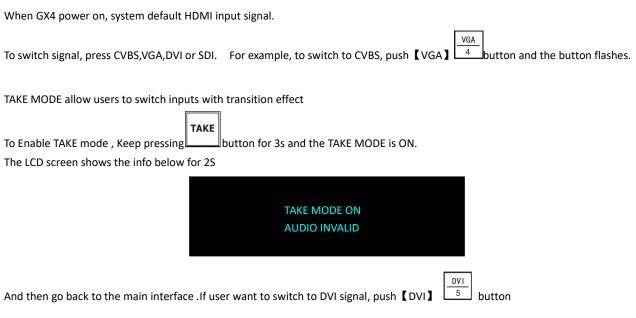

Then push TAKE button again. VGA signal will be switched to LED screen with set transition effect.

## 3.4.2 [PIP] Button

PIP mode cann't be enabled unless TAKE MODE is OFF.

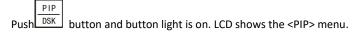

| PIP          |     | ON  |
|--------------|-----|-----|
| LAYOUT       | PIP | L+B |
| SWAP PICTURE |     | ON  |
| ALPHA        |     | 0   |

#### LAYOUT:

There are 7 layouts available in the menu. PIP L+T, PIP R+T, PIP L+B, PIP R+B, PIP CENTER, PBP L+R and PBP T+B. Here are 3 examples:

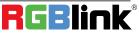

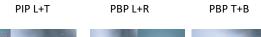

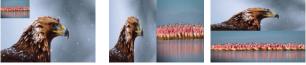

#### SWAP IMAGE:

Select on or off to switch the main picture and secondary picture (the small one).

#### ALPHA:

Image transparency setting, the adjustment range is 0 to 16.

#### SECLECT:

Select IMAGE A or IMAGE B.

## 3.4.3 [SCALE] Button

To scale the output image, users can press [SCALE] button and set the parameters by turning knob or pressing numeral

buttons.

After user press 【SCALE】, LCD shows the menu items as follows:

| H SIZE | 1920 |
|--------|------|
| V SIZE | 1080 |
| H POS  | 0    |
| V POS  | 0    |
|        |      |

H SIZE: set the horizontal pixels of output image

**V SIZE:** set the vertical pixels of output image

H POS: set the horizontal position of image

V POS: set the horizontal position of image

**RESET:** If operation is not proper, turn knob to <RESET> and start over.

# 3.4.4 SAVE Button

Push the [SAVE] button, the button light is on, and enable the SAVE function.

LCD shows [SAVE] instruction info to assist users complete operation. Meanwhile, part of numeral buttons 0~9 lights are on and parts flash. Buttons with lights on are empty, flashing buttons are used. LCD shows as below

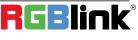

<sup>©</sup> Xiamen RGBlink Science & Technology Co., Ltd. Ph: +86 0592 5771197 | support@rgblink.com | www.rgblink.com

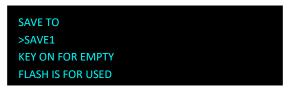

Saving to flashing positions will overwrite previously saved settings. For example, button 1 is flashing, after pressing button 1, LCD shows

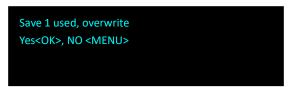

Push knob to confirm, 【MENU】 to cancel. Up to 10 groups of SAVE can be done from SAVE1 to SAVE 10

# 3.4.5 【LOAD】 Button

Push [LOAD] LCD shows the instruction information to assist users complete LOAD operation.

Meanwhile, among numeral buttons 0-9, some buttons lights are on, some flash and perhaps some lights go off.

Buttons with light on indicate the <SAVE> ready to load, flash indicate the <SAVE> is currently loaded, light off indicate no <SAVE>

to load. For example button 1 light is on, press button 1 to load <SAVE1>

LCD shows below:

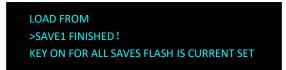

Push 【MENU】 to exit LOAD, the button lights go out.

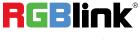

# Chapter 4 ORDERING CODES

# **4.1 PRODUCT**

820-1004-02-0 GX4

# **4.2 OPTIONS**

## 4.2.1 Input Options

| 190-0001-04-2 | Single DVI Input Module         |
|---------------|---------------------------------|
| 190-0001-13-2 | Single HDMI Input Module        |
| 790-0004-01-0 | Single HDMI Input/Loop Module   |
| 190-0001-07-2 | Single 3G SDI Input/Loop Module |
| 190-0001-10-2 | Single USB Input/Backup Module  |
| 190-0001-15-2 | Single HDBaseT Input Module     |
| 790-1001-28-0 | Subito Quatro Sender Module     |
| 880-0033-01-0 | SubitoNX Quatro Sender Module   |
|               |                                 |

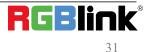

# Chapter 5 Support

# 5.1 Contact Us

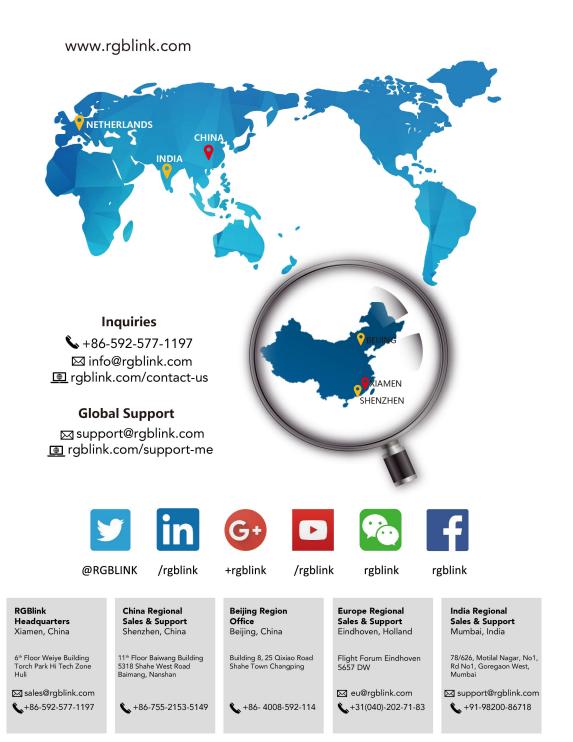

# Chapter 6 APPENDIX

# 6.1 Specification

| CVBS Input (Standard) |                                         |  |
|-----------------------|-----------------------------------------|--|
| Number of             | 1                                       |  |
| Inputs                |                                         |  |
| Connector             | BNC                                     |  |
| Interface             |                                         |  |
| Appearance            |                                         |  |
|                       | CVBS IN                                 |  |
| Supported             | PAL/NTSC                                |  |
| Standard              |                                         |  |
| Signal Level          | 1Vpp±3db (0.7V Video+0.3v Sync ) 75 ohm |  |
| Supported             | 480i   576i                             |  |
| Resolution            |                                         |  |

| VGA Input (Stand        | dard)                                                                   |
|-------------------------|-------------------------------------------------------------------------|
| Number of               | 1                                                                       |
| Inputs                  |                                                                         |
| Connector               | DB15                                                                    |
| Supported               | VGA-UXGA                                                                |
| Standard                |                                                                         |
| Interface<br>Appearance | VGA IN                                                                  |
| Supported<br>Resolution | VESA 800×600@60   1024×768@60 1280×1024@60   1440×900@60   1600×1200@60 |

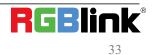

| HDMI Input (Sta | ndard)                                                                                      |  |  |
|-----------------|---------------------------------------------------------------------------------------------|--|--|
| Number of       | 2 (1 IN   1 LOOP)                                                                           |  |  |
| Connectors      |                                                                                             |  |  |
| Connector       | HDMI-A                                                                                      |  |  |
| Interface       |                                                                                             |  |  |
| Appearance      |                                                                                             |  |  |
| Supported       | SMPTE 625/25/50 PAL, 525/29.97/59.94 NTSC,                                                  |  |  |
| Resolution      | 720p50/59.94/60   1080i50/59.94/60   1080P50/59.94/60                                       |  |  |
|                 | VESA 800×600@60   1024×768@60   1280×768@60   1280×1024@60   1600×1200@60<br>  1920×1080@60 |  |  |
| Signal Level    | TMDS pwl, single pixel input,165MHz bandpixels                                              |  |  |
| Supported       | HDMI 1.3                                                                                    |  |  |
| Standard        |                                                                                             |  |  |

| DVI Input (Stand | lard)                                                                     |  |
|------------------|---------------------------------------------------------------------------|--|
| Number of        | 1                                                                         |  |
| Inputs           |                                                                           |  |
| Connector        | DVI-I                                                                     |  |
| Interface        |                                                                           |  |
| Appearance       |                                                                           |  |
|                  | DVI IN                                                                    |  |
| Supported        | SMPTE 480i NTSC,576i PAL, 720p50/59.94/60                                 |  |
| Resolution       | 1080i50/59.94/60   1080p50/59.94/60                                       |  |
|                  |                                                                           |  |
|                  |                                                                           |  |
|                  | VESA 800×600@60   1024×768@60   1280×768@60   1280×1024@60   1600×1200@60 |  |
|                  | 1920×1080@60                                                              |  |
| Supported        | Single Link DVI                                                           |  |
| Standard         |                                                                           |  |

| 3G-SDI Input (Standard) |                   |  |
|-------------------------|-------------------|--|
| Number of               | 2 (1 IN   1 LOOP) |  |
| Connectors              |                   |  |
| Connector               | BNC               |  |

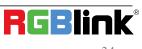

| Interface<br>Appearance | SDI IN SDI LOOP                                                             |
|-------------------------|-----------------------------------------------------------------------------|
| Data Rate               | 2.97Gb/s   2.97/1.001Gb/s   1.485Gb/s   1.485/1.001Gb/s   270Mb/s           |
| Supported               | SMPTE 480i NTSC,576i PAL, 720p50/59.94/60                                   |
| Resolution              | 1080i50/59.94/60  1080p50/59.94/60                                          |
| Supported               | SMPTE 425M (Level A & B)   SMPTE 424M   SMPTE 292M   SMPTE 259M-C   DVB-ASI |
| Standard                |                                                                             |

| HDBaseT Input (C | ptional) |                                                                     |
|------------------|----------|---------------------------------------------------------------------|
| Number of        | 1        |                                                                     |
| Connectors       |          |                                                                     |
| Connector        | RJ45     |                                                                     |
| Supported        | SMPTE    | 480i NTSC,576i PAL, 720p50/59.94/60                                 |
| Resolution       |          | 1080i50/59.94/60   1080p50/59.94/60                                 |
|                  | VESA     | 800×600@60   1024×768@60   1280×768@60  1280×1024@60   1600×1200@60 |
|                  |          | 1920×1080@60                                                        |

| DVI Output (Star        | ndard)                                                      |                                                                      |  |  |
|-------------------------|-------------------------------------------------------------|----------------------------------------------------------------------|--|--|
| Number of               | 2                                                           | 2                                                                    |  |  |
| Outputs                 |                                                             |                                                                      |  |  |
| Connector               | DVI-I                                                       |                                                                      |  |  |
| Interface<br>Appearance | DVI 1 OUT                                                   |                                                                      |  |  |
| Supported               | SMPTE                                                       | 625/25/50 PAL, 525/29.97/59.94 NTSC,                                 |  |  |
| Resolution              |                                                             | 720p50/59.94/60 1080i50/59.94/60 1080P50/59.94/60                    |  |  |
|                         |                                                             | 1280×720@23.98   1280×720@24   1280×720@25   1280×720@29.97          |  |  |
|                         | 1280×720@30   1920×1080@23.98   1920×1080@24   1920×1080@25 |                                                                      |  |  |
|                         |                                                             | 1920×1080@29.97   1920×1080@30                                       |  |  |
|                         | VESA                                                        | 800×600@60   1024×768@60   1024×768@75   1280×720@60   1280×720@50   |  |  |
|                         |                                                             | 1280×768@60   1280×800@60   1280×1024@60   1360×768@60   1366×768@60 |  |  |
|                         |                                                             | 1400×1050@60   1440×900@60   1600×1200@60   1680×1050@60             |  |  |
|                         |                                                             | 1920×1080@60 1920×1080@50   1920×1200@60 2048×1152@60   2560×812@60  |  |  |
|                         |                                                             | 2560×816@60                                                          |  |  |
|                         |                                                             |                                                                      |  |  |

| Subito Quatro Sender Module (Optional) |   |  |
|----------------------------------------|---|--|
| Number of                              | 4 |  |

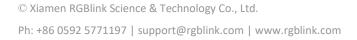

| Outputs                 |                  |                |  |
|-------------------------|------------------|----------------|--|
| Connector               | RJ45             |                |  |
| Interface<br>Appearance | VEDIO OUTPUT     |                |  |
| Performance             | Each Port        |                |  |
|                         | Capacity         | 655,360 pixels |  |
|                         | Horizontal Range | 3840 pixels    |  |
|                         | Vertical Range   | 2048 pixels    |  |

| Features   |        |  |
|------------|--------|--|
| Grey       | 10 bit |  |
| Processing |        |  |
| Frame Rate | 2      |  |
| Delay      |        |  |
| EDID       | Yes    |  |
| Management |        |  |

| Accessories and Operating Condition |                    |  |
|-------------------------------------|--------------------|--|
| Communication                       | RJ11/RS232 USB 2.0 |  |
| Input Voltage                       | AC100-240V/50-60HZ |  |
| Max Power                           | 25W                |  |
| Working                             | 0°C~45°C           |  |
| Temperature                         |                    |  |
| Working                             | 10%~85%            |  |
| Humidity                            |                    |  |
| Warranty                            | 3 Years            |  |

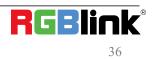

# **6.2 Load LED Configuration File**

You can load LED configuration file from XPOSE software.Install the software in your control computer firstly. 1. Click and select"GX4"

| <b>&gt;</b> |                       |                   |              |        | stem Setti |           |           |                 |        |
|-------------|-----------------------|-------------------|--------------|--------|------------|-----------|-----------|-----------------|--------|
|             | System Info           |                   | Layer Manage |        |            |           |           | Display Setting |        |
|             | Software Version      |                   | Auto Cut     |        |            |           | ON        | Expanding Mode  | OFF    |
|             | Language              | English v         |              |        |            |           |           | Network Info    |        |
|             | Keyboard Manager      |                   | Find Device  |        |            |           | Check All | Host Ip         |        |
| 뗭           | Keyboard Setting      | Keyboard          | FLEX8        | FLEX16 | FLEX32     | FLEX4ml   | FLEXpro8  |                 |        |
|             | Authorization Setting |                   | 🛃 GX4        | X1-G   | SubitoS4   |           |           |                 |        |
|             |                       |                   | GX2L         | GX4L   | NX S2/300  | NX S4/600 |           |                 |        |
|             |                       | Logout            | 🔲 X2         | 🔲 X3   | 🔲 X7       | 🔲 X8      | X14       |                 |        |
| Q           | Communication Setting | 🗹 Search 📃 Direct | 🔲 X20        |        |            |           |           |                 |        |
|             | 🗹 Serial Port         |                   | D1K          | D4     | D6         |           |           |                 |        |
|             | Ethernet Connection   |                   | 🔲 V34        |        |            |           |           |                 |        |
|             | Both Are Chosen       | OK                | Q2           | Q4     | 🔲 Q4L      | Q16       |           |                 |        |
|             | Prompt Message        |                   | EMS          |        |            |           |           |                 |        |
| 9           | Unlock Prompt         | ON O              | IC           |        |            |           |           |                 |        |
|             | Guide Prompt          | ON O              | 🛃 Demo       |        |            |           |           |                 |        |
|             |                       |                   |              |        |            |           |           |                 |        |
| <u> </u>    |                       |                   |              |        |            |           |           |                 |        |
| Ø           |                       |                   |              |        |            |           |           |                 |        |
|             |                       |                   |              |        |            |           |           |                 |        |
|             |                       |                   |              |        |            |           |           |                 |        |
| ~~          |                       |                   |              |        |            |           |           |                 |        |
| 88          |                       |                   |              |        |            |           |           |                 |        |
|             |                       |                   |              |        |            |           |           |                 |        |
|             |                       |                   |              |        |            |           |           |                 |        |
|             |                       |                   |              |        |            |           |           |                 | ¢<br>¢ |
|             |                       |                   |              |        |            |           |           |                 |        |

2. Click the icon and tick GX4 in <All Devices>and<Chosen Devices>,the rear panel of GX4 can be seen in the interface.

|             |                                                           | O & O |     |
|-------------|-----------------------------------------------------------|-------|-----|
| <b>&gt;</b> | All Devices Chosen Devices<br>GX4<br>SN: Demo<br>IP: Demo |       |     |
| đ           |                                                           |       |     |
|             |                                                           |       |     |
|             |                                                           |       |     |
| Ø           |                                                           |       |     |
|             |                                                           |       | 141 |
| තු          |                                                           |       |     |

 Click the LAN port to adjust the parameters. Out Bright 0~255

Set position, resolution and 3D

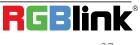

| < Quatro        | Library      | > |
|-----------------|--------------|---|
| Basic Parameter |              |   |
| Out Bright      | •            | 1 |
| Postion         |              |   |
| Start X         | 0            |   |
| Start Y         | 0            |   |
|                 |              |   |
| Width           | 0            |   |
| Height          | 0            |   |
| Fre             | 0            |   |
|                 | Set          |   |
|                 |              |   |
| 3D USE          | Switch Frame |   |
| Window Width    | 0            |   |
| Window Height   | 0            |   |

Library: There are 3 kinds of method to adjust the screen parameters

Method 1:Select the saved files In XPOSE.

File Type:select Local;

Product Series/Library File:select according to your needs

Click "Load", and the file will be imported into the software.

Click "Send to RCard" to view the real-time change in LED screen; click "Save to RCard" to ensure the data without loss.

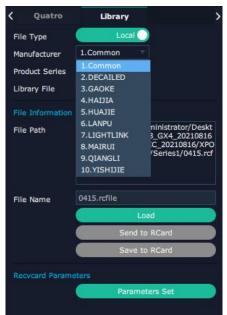

Method 2:Import the file from manufacture to XPOSE.

#### File Type:select Customize

Click "Choose File", select the file from your computer and then click"Load" to import.

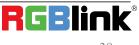

© Xiamen RGBlink Science & Technology Co., Ltd.

Ph: +86 0592 5771197 | support@rgblink.com | www.rgblink.com

| < Qua       | tro      | Library                                                                                                  |                         |
|-------------|----------|----------------------------------------------------------------------------------------------------|-------------------------|
| File Type   |          | Customize                                                                                                |                         |
|             |          | Choose File                                                                                              |                         |
| File Inform |          |                                                                                                    |                         |
| File Path   | or<br>/> | le:///C:/Users/Administ<br>o/XPOSE20_2.0.5.3_GX4<br>KPOSE20_2.0.5.3_IC_20;<br>E/Subito/Common/Serie<br>e | _20210816<br>210816/XPO |
| File Name   | 0        | 415.rcfile                                                                                               |                         |
|             |          | Load                                                                                                    |                         |
|             |          | Send to RCard                                                                                            |                         |
|             |          | Save to RCard                                                                                            |                         |
| Recycard    | Paramete | rs                                                                                                    |                         |
|             | 6        | Parameters Se                                                                                            |                         |

**Method 3 :** If the saved files could not meed your needs, you can click "Parameter Set" to adjust the parameters. Click **Parameters Set** > to open adjustment page

| <    | Quatro        | Library                                                                                                    | >                  |
|------|---------------|----------------------------------------------------------------------------------------------------|--------------------|
| File | е Туре        | Local                                                                                                    |                    |
| Ма   | nufacturer    | 1.Common                                                                                                    |                    |
| Pro  | duct Series   | 1.Series1                                                                                                    |                    |
| Lib  | orary File    | 1.0415.rcfile 🔻                                                                                                    |                    |
|      | e Information |                                                                                                    |                    |
| File | e Path        | file:///C:/Users/Administratu<br>op/XPOSE20_2.0.5.3_GX4_2<br>/XPOSE20_2.0.5.3_IC_20210<br>SE/Subito/Common/Serles1/<br>ile | 0210816<br>816/XPO |
| File | e Name        | 0415.rcfile                                                                                                    |                    |
|      |               | Load                                                                                                    |                    |
|      |               | Send to RCard                                                                                                    |                    |
|      |               | Save to RCard                                                                                                    |                    |
|      | cvcard Param  | neters                                                                                                    |                    |
|      |               | Parameters Set                                                                                                    |                    |
|      |               |                                                                                                    |                    |

1. Click "Device manage"-- "Add device", select NX 600, and click"OK".

| Equipment type  | NX 300                         | ~         |        |
|-----------------|--------------------------------|-----------|--------|
| Communication   | NX 600<br>CS2<br>CS4<br>S2-BOX | O Network | Bridge |
| Serial port No. | S4-BOX<br>GX2L<br>GX4L<br>NV8  | .2)       | ~      |
| Baud rate       | NV16<br>D20                    |           |        |
| 设춞号             | 设备型号                           | 设备版本      |        |
|                 |                                |           |        |
|                 |                                |           |        |
|                 |                                |           |        |
|                 |                                |           |        |

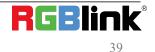

© Xiamen RGBlink Science & Technology Co., Ltd. Ph: +86 0592 5771197 | support@rgblink.com | www.rgblink.com Select the Serial Port to connect, and click "Apply".

| Device Manage                                           |               |
|---------------------------------------------------------|---------------|
| Add Delete                                              | Update list   |
| ⊕  ⊕ Serial port (COM)<br>⊕ COM3<br>⊕ COM12 (Connected) |               |
| E-Cal network card                                      |               |
|                                                         |               |
|                                                         |               |
|                                                         |               |
|                                                         |               |
| Serial port priority connection                         |               |
| Remember current communication port                     | ply OK Cancel |

please click  $\bigcirc$  to connect the device .

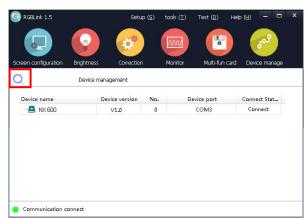

2. Click "Screen Configuration" to enter Sending Card interface.

Please ensure that the **resolution** of sending card should be the consistent with that of your computer. After setting the sending card, it is necessary to click "Save to the sending card", otherwise the previous setting will be lost after power off and restarting.

| nput source configuration –<br>Source signal | [DVI v]      | Network port ma | nagement |         | Current send | device AllDevice | • |
|----------------------------------------------|--------------|-----------------|----------|---------|--------------|------------------|---|
| source number                                | 8 bit 🔻      | Xervice(Port)   | X Start  | Y Start | Width        | Height           |   |
| resolution                                   | 1920 ×1080 🔻 | 1               | 0        | 0       | 0            | 0                |   |
| frame rate                                   | unknown Hz   | 2               | 0        | 0       | 0            | 0                |   |
| Custom resolution                            | 1920 × 1080  |                 |          |         |              |                  |   |
| Custom frequency                             | 60.00 Hz     |                 |          |         |              |                  |   |
| ter the starting point Setti                 | ngs          |                 |          |         |              |                  |   |
| X starting point                             | 0            |                 |          |         |              |                  |   |
| Y starting                                   | 0            |                 |          |         |              |                  |   |
| D function Settings                          |              |                 |          |         |              |                  |   |
| 📰 enable 3 d                                 | 3 d Settings |                 |          |         |              |                  |   |

- 3. Click "Receiving Card" to enter the interface as shown in the left figure.
- 4. Click "Smart Settings" to set receiving card.

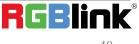

| Module information        |                         |                              |                         |                     |
|---------------------------|-------------------------|------------------------------|-------------------------|---------------------|
| Type of chip              | General *               | Scanning mode Full-color rea | al pixel 32 scan 32     | Module information  |
| box setting               |                         |                              |                         |                     |
| Width (points)            | 256                     | <=370 Output mode            | Normal 👻                | heterotype box      |
| Height (points)           | 128                     | <=512 Data group number      | Conventional 16 grc 💌   |                     |
| Cascade direction         | Right to left 🔹         | 1                            | Data group exchange     | abnormity box       |
| performance/effects Sett  | ings                    |                              |                         |                     |
| refresh frequency         | 120 👻                   | HZ                           | Auto 🔻 Hz               | Synchronous refresh |
| DCLK frequency (shift     | 8.3 •                   | MHZ DCLK duty ratio          | 50 %                    |                     |
| DCLK phase (shift clock)  | 7 🔹                     | % grayscale series           | Refresh(65536) 🔹 level  |                     |
| line blanking time        | 300                     | nanosec low ash effect       | high refresh-low ligi 👻 |                     |
| End time of afterglow     | 24                      | (1 ~ 43)                     |                         |                     |
| line feed time            | 5                       | (0 ~ 23)                     |                         |                     |
| Brightness efficiency (in | cluding blanking): 36.5 | %                            |                         | more Settings       |
|                           |                         |                              |                         |                     |

5. Chip selection:select the chip for the corresponding module.

**Data Type:**It is generally to choose parallel driver for common modules by default (If you would like to customize some modules needed to select serial data, please contact with our company.

**Module Type:** If width of single module is 16, then choose "Regular light board". If not, then choose "Profiled lamp board (with taps)".

the actual number of: the width of single module

Number of data rows: the height of single module

Number of data line: It can be viewed according to the number of RBG groups defined by the module interface.

Line decoding mode:138 decoding,etc

Number of data sets:Conventional and Serial can be selected.

Cascade direction:Left to right/Right to left/Top to bottom/Bottom to top

| module chip          |                                                             |  |
|----------------------|-------------------------------------------------------------|--|
| Lamp board chip      | General chip selection                                      |  |
| Data Type            | Parallel drive                                              |  |
| module information   |                                                             |  |
| Module type          | Regular light board       O Profiled lamp board (with taps) |  |
| the actual number of | 64 number of data rows (Y) 32                               |  |
| Number of data line  | 1                                                           |  |
| line decoding mode   | 138 decoding 🔹                                              |  |
| Number of data sets  | Conventional 16 group 🔹                                     |  |
| Cascade direction    | Right to left 🗸 🗸                                           |  |

6. Users can remove the  $\checkmark$  of "state changes automatically", and click 1/2/3/4 to change the display state according to the observation of the LED screen.

For example, click "1" and observe the color of LED screen, and select "red" if the LED screen shows red. After all 4 states being done, click "next"

| stat     | e changes automatically | please select the corresponding display | state according to the |
|----------|-------------------------|-----------------------------------------|------------------------|
|          | nge.                    | h                                       |                        |
| isplay o | :hange                  |                                         |                        |
| 1        | Display state 1         | red                                     | •                      |
| 02       | Display status 2        | green                                   | •                      |
| ) 3      | Display status 3        | blue                                    | •                      |
| 9 4      | Display state 4         | black                                   | •                      |

7. Select "horizontal or vertical lines" according to the actual bright line direction of display screen.

Number of bright rows on display: according to the LED screen

Number of spaced rows: When only one line is lit on the screen, the number of rows between must be selected.

| Bright line                    | direction of display so   | reen             |                    |           |
|--------------------------------|---------------------------|------------------|--------------------|-----------|
|                                | o horizontal              | 🔘 vertical line  | s                  |           |
| Number o                       | f bright rows on displa   | y                |                    |           |
|                                | 1                         | •                | trace point        | J1 🔻      |
| Number o                       | f spaced rows (with or    | ne bright row)   |                    | 0         |
|                                | 1                         | •                |                    |           |
| Prompt<br>When on<br>selected. | ly one line is lit on the | screen, the numb | er of rows betweer | n must be |

8. Observe the position of the bright spot on the first module of the LED screen, and click the corresponding grid.

If you make a mistake, click "back" to the last step or "reset" to restart.

If you select "Profiled lamp board(with taps)" in 5th step, you need to click blank spots. Observe the first module, and click "unbright spot(blank spot)" if no flash spot appears.

After the settings, a prompt will pop up. Click "OK" and then click "Finish" to confirm.

| 34 | -Carlor | 101<br>(D) | nerala | • |   | be | k – | Т | 185 | e. |    | urb | 94 H<br>550 | 104 (DA)<br>15 | rit. | iotal e | npty ( | xonts |    |    |    |    |    |    |    |    |    |    |    |    |    |    | 24 | port r<br>Tab | outing<br>M | Exp | ort roui<br>table | ting a | in the | step | inte | ried . | cano | s  |
|----|---------|------------|--------|---|---|----|-----|---|-----|----|----|-----|-------------|----------------|------|---------|--------|-------|----|----|----|----|----|----|----|----|----|----|----|----|----|----|----|---------------|-------------|-----|-------------------|--------|--------|------|------|--------|------|----|
|    | 3       | 2          | 3      | 4 | 5 | 6  | 2   | 8 |     | 10 | 11 | 12  | 13          | 14             | 15   | 16      | 12     | 18    | 19 | 20 | 21 | 22 | 23 | 24 | 25 | 26 | 27 | 28 | 29 | 30 | 31 | 32 | 33 | 34            | 35          | -36 | 37                | 38     | 29     | 43   | 41   | 42     | 43   | 44 |
| 1  |         |            |        |   |   |    |     |   |     |    |    |     |             |                |      |         |        |       |    |    |    |    |    |    |    |    |    |    |    |    |    |    |    |               |             |     |                   |        |        |      |      |        |      |    |
| 2  |         |            |        |   |   |    |     |   |     |    |    |     |             |                |      |         |        |       |    |    |    |    |    |    |    |    |    |    |    |    |    |    |    |               |             |     |                   |        |        |      |      |        |      |    |
| 3  |         |            |        |   |   |    |     |   |     |    |    |     |             |                |      |         |        |       |    |    |    |    |    |    |    |    |    |    |    |    |    |    |    |               |             |     |                   |        |        |      |      |        |      |    |
| 4  |         |            |        |   |   |    |     |   |     |    |    |     |             |                |      |         |        |       |    |    |    |    |    |    |    |    |    |    |    |    |    |    |    |               |             |     |                   |        |        |      |      |        |      |    |
| s  |         |            |        |   |   |    |     |   |     |    |    |     |             |                |      |         |        |       |    |    |    |    |    |    |    |    |    |    |    |    |    |    |    |               |             |     |                   |        |        |      |      |        |      |    |
| 6  |         |            |        |   |   |    |     |   |     |    |    |     |             |                |      |         |        |       |    |    |    |    |    |    |    |    |    |    |    |    |    |    |    |               |             |     |                   |        |        |      |      |        |      |    |
| 7  |         |            |        |   |   |    |     |   |     |    |    |     |             |                |      |         |        |       |    |    |    |    |    |    |    |    |    |    |    |    |    |    |    |               |             |     |                   |        |        |      |      |        |      |    |
| 8  |         |            |        |   |   |    |     |   |     |    |    |     |             |                |      |         |        |       |    |    |    |    |    |    |    |    |    |    |    |    |    |    |    |               |             |     |                   |        |        |      |      |        |      |    |
| 9  |         |            |        |   |   |    |     |   |     |    |    |     |             |                |      |         |        |       |    |    |    |    |    |    |    |    |    |    |    |    |    |    |    |               |             |     |                   |        |        |      |      |        |      |    |
| 10 |         |            |        |   |   |    |     |   |     |    |    |     |             |                |      |         |        |       |    |    |    |    |    |    |    |    |    |    |    |    |    |    |    |               |             |     |                   |        |        |      |      |        |      |    |
| 11 |         |            |        |   |   |    |     |   |     |    |    |     |             |                |      |         |        |       |    |    |    |    |    |    |    |    |    |    |    |    |    |    |    |               |             |     |                   |        |        |      |      |        |      |    |
| 12 |         |            |        |   |   |    |     |   |     |    |    |     |             |                |      |         |        |       |    |    |    |    |    |    |    |    |    |    |    |    |    |    |    |               |             |     |                   |        |        |      |      |        |      |    |
| à. |         |            |        |   |   |    |     |   |     |    |    |     |             |                |      |         |        |       |    |    |    |    |    |    |    |    |    |    |    |    |    |    |    |               |             |     |                   |        |        |      |      |        |      |    |

9. After <Smart Settings>, it will return to <Receiving card>interface and set a new parameters for receiving cards. ①Fill in the total Width/Height of box.

There is no need to adjust other parameters if the image of the single receiving card is normal.

(2) It is recommended to change "grayscale series" and "low ash effect" to change the refresh rate.

③**Send to receive card**:Each time you change the parameters, you can click "Send to receive card" and observe the change of the screen.

**④Save to the receive card:**After debugging,click "Save to the receiving card" and the data will not be lost after power off and restart.

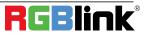

 $<sup>\</sup>ensuremath{\mathbb{C}}$  Xiamen RGBlink Science & Technology Co., Ltd.

Ph: +86 0592 5771197 | support@rgblink.com | www.rgblink.com

| Nodule information<br>Type of chip | General            | + Scan   | ning mode Full-color i | real pixel 32 scan 32 |        | Module information  | n  |
|------------------------------------|--------------------|----------|------------------------|-----------------------|--------|---------------------|----|
| ox setting                         |                    |          | $\sim$                 |                       |        |                     |    |
| Width (points)                     | 256                | <=370    | Output mode            | e Normal              | •      | leterotype box      |    |
| Height (points)                    | 128                | =512     | Data group (umbe       | Conventional 16 gr    | •      |                     |    |
| Cascade direction                  | Right to left      | •        | $\smile$               | Data group exchar     | ige    | abnormity box       |    |
| erformance/effects Setti           | ings               |          |                        |                       |        |                     |    |
| refresh frequency                  | 120                |          |                        | Auto                  | 🕶 Hz 📃 | Synchronous refresh |    |
| DCLK frequency (shift              | 8.3                | ▼ MHZ    | DCLK duty ratio        | 50                    | %      |                     |    |
| ICLK phase (shift clock)           | 7                  | • %      | grayscale series       | Refresh(65536)        | 🔹 leve | 2)                  |    |
| line blanking time                 | 300                | annosec  | low ash effect         | high refresh-low lig  | - /    | <u>د</u>            |    |
| End time of afterglow              | 24                 | (1~43)   |                        |                       |        |                     |    |
| line feed time                     | 5                  | (0 ~ 23) |                        |                       |        |                     |    |
| Brightness efficiency (in          | cluding blanking): | 36.5%    |                        | _                     |        | more Setting        | 25 |

**Note:** If you want adjust the second send card after setting the first one, close the adjust software firstly, and click O to refresh and click <u>Reconnect Device</u>. After that, click Parameter Set to set the second send card.

| O 🗄 🕈 O |                | 4 4                                                                                     |
|---------|----------------|-----------------------------------------------------------------------------------------|
|         | < Quatro       | Library >                                                                               |
|         | File Type      | Local                                                                                   |
|         | Manufacturer   | 1.Common 👘                                                                              |
|         | Product Series | 1.Series1 *                                                                             |
|         | Library File   | 1.0415.rcfile *                                                                         |
|         |                |                                                                                         |
|         | File Path      | file:///C:/Users/Administrator/Deskt<br>op/XPOSE2/Subito/Common/Series1<br>/0415.rcfile |
|         | File Name      | 0415.rcfile                                                                             |
|         |                | Load                                                                                    |
|         |                | Send to RCard                                                                           |
|         |                | Save to RCard                                                                           |
|         |                | eters                                                                                   |
|         |                | Parameters Set                                                                          |
|         |                | Reconnect Device                                                                        |

### Upgrade

1. Click "Setup" -- "Hardware upgrade".

|             |                                   | Language (L)                      | nas                               | - <u>_</u>    |
|-------------|-----------------------------------|-----------------------------------|-----------------------------------|---------------|
|             |                                   | Hardware up                       |                                   |               |
|             | ghtness Corr<br>Device management | Interactive dis<br>detect Setting | play Settings<br>s point by point | Device manage |
| Device name | Device ver                        | Demonstratio<br>User manage       |                                   | Connect Stat  |
|             | V1.0                              | 0                                 | COM3                              | Conncet       |
|             |                                   |                                   |                                   |               |
|             |                                   |                                   |                                   |               |

2. Type in password "admin" or 168.

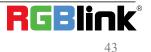

© Xiamen RGBlink Science & Technology Co., Ltd. Ph: +86 0592 5771197 | support@rgblink.com | www.rgblink.com

| 🎯 Hardware upgrade        | × |
|---------------------------|---|
| Please enter the password |   |
| sure cancel               |   |

#### Send Card Upgrade:

- 1 Select "Send Card"
- 2 View the version
- 3 Load corresponding send card
- ④ Click "upgrade"

|            | th             | ,Desktop\A5      | 16_C52017_101D_2021-0      | 4-12-192018.updata |      | loa       | d              |
|------------|----------------|------------------|----------------------------|--------------------|------|-----------|----------------|
| ogram read | back (current  | ly only supports | video scan card 'receive o | ard' read back)    |      |           | 9              |
| rogram pa  | th             | C:\Users\Admi    | nistrator\Desktop\XPOSE2   | 1                  |      | read l    | oad            |
| rdware ver | sion informati | on               |                            |                    |      | (4        | D              |
| Video scan | n Card         |                  |                            |                    |      | vie       | w              |
| NetPort    | Card No.       | Version No.      | Card Mode                  | Program Name       | Time | Card type | $\overline{2}$ |
| 1          | 1              | V1.0             | SubitoNX 300               |                    |      |           |                |
|            |                |                  |                            |                    |      |           |                |
|            |                |                  |                            |                    |      |           |                |
|            |                |                  |                            |                    |      |           |                |
|            |                |                  |                            |                    |      |           |                |

#### **Receive Card Upgrade:**

- 1 Select "Receive Card"
- 2 View the version
- 3 Load corresponding send card
- 4 Click "upgrade", do not unplug the serial port to prevent communication disconnection

| rogram pat | h d                        | esktop\A516_C52017_101D_2021-04-12-192018.updata     | load      |
|------------|----------------------------|------------------------------------------------------|-----------|
| ogram read | back (currently o          | y supports video scan card 'receive card' read back) | (3)       |
| rogram pat | h C:                       | Jsers\Administrator\Desktop\XPOSE2\                  | read back |
|            |                            |                                                      | 4         |
|            | ion information<br>re card |                                                      | view      |
| card nu    | The version                | Card type                                            | 0         |
| 1          | V1.0                       | SubitoNX L01                                         | <b>~</b>  |
|            |                            |                                                      |           |
|            |                            |                                                      |           |
|            |                            |                                                      |           |
|            |                            |                                                      |           |

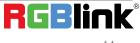

### 6.3 Terms & Definitions

•RCA: Connector used primarily in consumer AV equipment for both audio and video. The RCA connector was developed by the Radio Corporation of America.

•BNC: Stands for Bayonet Neill-Concelman. A cable connector used extensively in television (named for its inventors). A cylindrical bayonet connector that operates with a twist-locking motion .

•**CVBS**: CVBS or Composite video, is an analog video signal without audio. Most commonly CVBS is used for transmission of standard definition signals. In consumer applications the connector is typically RCA type, while in professional applications the connector is BNC type.

•YPbPr: Used to describe the colour space for progressive-scan. Otherwise known as component video.

•VGA: Video Graphics Array. VGA is an analog signal typically used on earlier computers. The signal is non-interlaced in modes 1, 2, and 3 and interlaced when using in mode

•**DVI:** Digital Visual Interface. The digital video connectivity standard that was developed by DDWG (Digital Display Work Group). This connection standard offers two different connectors: one with 24 pins that handles digital video signals only, and one with 29 pins that handles both digital and analog video.

•SDI: Serial Digital Interface. Standard definition video is carried on this 270 Mbps data transfer rate. Video pixels are characterized with a 10-bit depth and 4:2:2 color quantization. Ancillary data is included on this interface and typically includes audio or other metadata. Up to sixteen audio channels can be transmitted. Audio is organised into blocks of 4 stereo pairs. Connector is BNC.

•HD-SDI: high-definition serial digital interface (HD-SDI), is standardized in SMPTE 292M this provides a nominal data rate of 1.485 Gbit/s.

• **3G-SDI**: standardized in SMPTE 424M, consists of a single 2.970 Gbit/s serial link that allows replacing dual link HD-SDI.

•6G-SDI: standardized in SMPTE ST-2081 released in 2015, 6Gbit/s bitrate and able to support 2160p@30.

•12G-SDI:standardized in SMPTE ST-2082 released in 2015, 12Gbit/s bitrate and able to support 2160p@60.

•U-SDI:Technology for transmitting large-volume 8K signals over a single cable. a signal interface called the ultra high definition signal/data interface (U-SDI) for transmitting 4K and 8K signals using a single optical cable. The interface was standardized as the SMPTE ST 2036-4.

•HDMI: High Definition Multimedia Interface: An interface used for the transmission of uncompressed high definition video, up to 8 channels of audio, and control signals, over a single cable.

•HDMI 1.3: released on June 22 2006, and increased the maximum TMDS clock to 340 MHz (10.2 Gbit/s). Support resolution 1920 × 1080 at 120 Hz or 2560 × 1440 at 60 Hz). It added support for 10 bpc, 12 bpc, and 16 bpc color depth

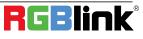

(30, 36, and 48 bit/px), called deep color.

• HDMI 1.4: released on June 5, 2009, added support for 4096 × 2160 at 24 Hz, 3840 × 2160 at 24, 25, and 30 Hz, and 1920 × 1080 at 120 Hz. Compared to HDMI 1.3, 3 more features added which are HDMI Ethernet Channel (HEC), audio return channel (ARC), 3D Over HDMI, a new Micro HDMI Connector, an expanded set of color spaces.

• HDMI 2.0, released on September 4, 2013 increases the maximum bandwidth to 18.0 Gbit/s. Other features of HDMI 2.0 include up to 32 audio channels, up to 1536 kHz audio sample frequency, the HE-AAC and DRA audio standards, improved 3D capability, and additional CEC functions.

• HDMI 2.0a: was released on April 8, 2015, and added support for High Dynamic Range (HDR) video with static metadata.

• HDMI 2.0b: was released March, 2016, support for HDR Video transport and extends the static metadata signaling to include Hybrid Log-Gamma (HLG).

• HDMI 2.1 : released on November 28, 2017. It adds support for higher resolutions and higher refresh rates, Dynamic HDR including 4K 120 Hz and 8K 120 Hz.

• **DisplayPort:** A VESA standard interface primarily for video, but also for audio, USB and other data. DisplayPort (orDP) is backwards compatible with HDMI, DVI and VGA.

• **DP 1.1:** was ratified on 2 April 2007, and version 1.1a was ratified on 11 January 2008. DisplayPort 1.1 allow a maximum bandwidth of 10.8 Gbit/s (8.64 Gbit/s data rate) over a standard 4-lane main link, enough to support 1920x1080@60Hz

• DP 1.2: introduced on 7 January 2010, effective bandwidth to 17.28 Gbit/s support increased resolutions, higher refresh rates, and greater color depth, maximum resolution 3840 × 2160@60Hz

• **DP 1.4:** publish on 1 Mar, 2016.overall transmission bandwidth 32.4 Gbit/s ,DisplayPort 1.4 adds support for Display Stream Compression 1.2 (DSC), DSC is a "visually lossless" encoding technique with up to a 3:1 compression ratio. Using DSC with HBR3 transmission rates, DisplayPort 1.4 can support 8K UHD (7680 × 4320) at 60 Hz or 4K UHD (3840 × 2160) at 120 Hz with 30 bit/px RGB color and HDR. 4K at 60 Hz 30 bit/px RGB/HDR can be achieved without the need for DSC.

•Multi-mode Fiber: Fibers that support many propagation paths or transverse modes are called multi-mode fibers, generally have a wider core diameter and are used for short-distance communication links and for applications where high power must be transmitted.

•Single-mode Fiber: Fiber that support a single mode are called single-mode fibers. Single-mode fibers are used for most communication links longer than 1,000 meters (3,300 ft).

•SFP : small form-factor pluggable , is a compact, hot-pluggable network interface module used for both telecommunication and data communications applications.

•optical fiber connector: terminates the end of an optical fiber, and enables quicker connection and disconnection

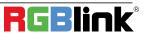

than splicing. The connectors mechanically couple and align the cores of fibers so light can pass. 4 most common types of optical fiber connectors are SC, FC, LC,ST.

•SC:(Subscriber Connector), also known as the square connector was also created by the Japanese company – Nippon Telegraph and Telephone. SC is a push-pull coupling type of connector and has a 2.5mm diameter. Nowadays, it is used mostly in single mode fiber optic patch cords, analog, GBIC, and CATV. SC is one of the most popular options, as its simplicity in design comes along with great durability and affordable prices.

• LC: (Lucent Connector) is a small factor connector (uses only a 1.25mm ferrule diameter) that has a snap coupling mechanism. Because of its small dimensions, it is the perfect fit for high-density connections, XFP, SFP, and SFP+ transceivers.

• FC :(Ferrule Connector) is a screw type connector with a 2.5mm ferrule. FC is a round shaped threaded fiber optic connector, mostly used on Datacom, telecom, measurement equipment, single-mode laser.

• ST: (Straight Tip) was invented by AT&T and uses a bayonet mount along with a long spring-loaded ferrule to support the fiber.

• USB: Universal Serial Bus is a standard that was developed in the mid-1990s that defines cables, connectors and communication protocols. This technology is designed to allow a connection, communication and power supply for peripheral devices and computers.

• **USB 1.1**: Full–Bandwidth USB, specification was the first release to be widely adopted by the consumer market. This specification allowed for a maximum bandwidth of 12Mbps.

•USB 2.0:or Hi–Speed USB, specification made many improvements over USB 1.1. The main improvement was an increase in bandwidth to a maximum of 480Mbps.

• USB 3.2: Super Speed USB with 3 varieties of 3.2 Gen 1(original name USB 3.0), 3.2Gen 2(original name USB 3.1), 3.2 Gen 2x2 (original name USB 3.2) with speed up to 5Gbps,10Gbps,20Gbps respectively.

USB version and connectors figure:

|             | Type A | Туре В | Mini A | Mini   | Micro-A                         | Micro-B     | Туре С |
|-------------|--------|--------|--------|--------|---------------------------------|-------------|--------|
|             |        |        |        | В      |                                 |             |        |
| USB 2.0     |        |        |        | (00000 | <mark><sup>000000</sup>1</mark> | U COOPOLING |        |
| USB 3.0     |        |        |        |        |                                 | (ann) (ann) |        |
| USB 3.1&3.2 |        |        |        |        |                                 |             |        |

•NTSC : The colour video standard used in North America and some other parts of the world created by the National Television Standards Committee in the 1950s. NTSC utilizes an interlaced video signals.

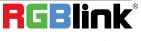

© Xiamen RGBlink Science & Technology Co., Ltd. Ph: +86 0592 5771197 | support@rgblink.com | www.rgblink.com •PAL: Phase Alternate Line. A television standard in which the phase of the colour carrier is alternated from line to line. It takes four full images (8 fields) for the colour-to-horizontalimages (8 fields) for the colour-to-horizontal phase relationship to return to the reference point. This alternation helps cancel out phase errors. For this reason, the hue control is not needed on a PAL TV set. PAL, is widely used in needed on a PAL TV set. PAL, is widely used in Western Europe, Australia, Africa, the Middle East, and Micronesia. PAL uses 625-line, 50-field (25 fps) composite colour transmission system.

• SMPTE: Society of Motion image and Television Engineers. A global organization, based in the United States, that sets standards for baseband visual communications. This includes film as well as video and television standards.

•VESA: Video Electronics Standards Association. An organization facilitating computer graphics through standards.

•HDCP: High-bandwidth Digital Content Protection (HDCP) was developed by Intel Corporation an is in wide use for protection of video during transmission between devices.

•HDBaseT: A video standard for the transmission of uncompressed video (HDMI signals) and related features using Cat 5e/Cat6 cabling infrastructure.

•**ST2110:** A SMPTE developed standard, ST2110 describes how to send digital video over and IP networks. Video is transmitted uncompressed with audio and other data in a separate streams.

SMPTE2110 is intended principally for broadcast production and distribution facilities where quality and flexibility are more important.

•SDVoE: Software Defined Video over Ethernet (SDVoE) is a method for transmission, distribution and management AV signals using a TCP/IP Ethernet infrastructure for transport with low latency. SDVoE is commonly used in integration applications.

•Dante AV: The Dante protocol was developed for and widely adopted in audio systems for the transmission of uncompressed digital audio on IP based networks. The more recent Dante AV specification includes support for digital video.

•NDI: Network Device interface (NDI) is a software standard developed by NewTek to enable video-compatible products to communicate, deliver, and receive broadcast quality video in a high quality, low latency manner that is frame-accurate and suitable for switching in a live production environment over TCP (UDP) Ethernet based networks. NDI is commonly found in broadcast applications.

•RTMP: Real-Time Messaging Protocol (RTMP) was initially a proprietary protocol developed by Macromedia (now Adobe) for streaming audio, video and data over the Internet, between a Flash player and a server.

•RTSP : The Real Time Streaming Protocol (RTSP) is a network control protocol designed for use in entertainment and communications systems to control streaming media servers. The protocol is used for establishing and controlling media sessions between end points.

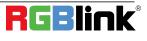

<sup>©</sup> Xiamen RGBlink Science & Technology Co., Ltd. Ph: +86 0592 5771197 | support@rgblink.com | www.rgblink.com

•MPEG: Moving Picture Experts Group is a working group formed from ISO and IEC developing standards that allow audio/video digital compression and Transmission.

•H.264: Also known as AVC (Advanced Video Coding) or MPEG-4i is a common video compression standard. H.264 was standardized by the ITU-T Video Coding Experts Group (VCEG) together with the ISO/IEC JTC1 Moving Picture Experts Group (MPEG).

•H.265: Also known as HEVC (High Efficiency Video Coding )H.265 is the successor to the widely used H.264/AVC digital video coding standard. Developed under the auspices of ITU, resolutions up to 8192x4320 may be compressed.

•API: An Application Programming Interface (API) provides a predefined function which allows access capabilities and features or routines via a software or hardware, without accessing source code or understanding the details of inner working mechanism. An API call may execute a function and/or provide datafeedback/report.

•DMX512: The communication standard developed by USITT for entertainment and digital lighting systems. The wide adoption of the Digital Multiplex (DMX) protocol has seen the protocol used for a wide range of other devices including video controllers. DMX512 is delivered over cable of 2 twisted pairs with 5pin XLR cables for connection.

•ArtNet: An ethernet protocol based on TCP/IP protocol stack, mainly used in entertainment/events applications. Built on the DMX512 data format, ArtNet enables multiple "universes" of DMX512 to be transmitted using ethernet networks for transport.

•MIDI: MIDI is the abbreviation of Musical Instrument Digital Interface. As the name indicates the protocol was developed for communication between electronical musical instruments and latterly computers. MIDI instructions are triggers or commands sent over twisted pair cables, typically using 5pin DIN connectors.

•OSC: The principle of Open Sound Control (OSC) protocol is for networking sound synthesizers, computers, and multimedia devices for musical performance or show control. As with XML and JSON, the OSC protocol allows sharing data. OSC is transported via UDP packets between devices connected on an Ethernet.

•Brightness: Usually refers to the amount or intensity of video light produced on a screen without regard to colour. Sometimes called black level.

•Contrast Ratio: The ratio of the high light output level divided by the low light output level. In theory, the contrast ratio of the television system should be at least 100:1, if not 300:1. In reality, there are several limitations. Well-controlled viewing conditions should yield a practical contrast ratio of 30:1 to 50:1.

•Colour Temperature: The colour quality, expressed in degrees Kelvin (K), of a light source. The higher the colour temperature, the bluer the light. The lower the temperature, the redder the light. Benchmark colour temperature for the A/V industry include 5000°K, 6500°K, and 9000°K.

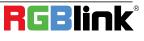

<sup>©</sup> Xiamen RGBlink Science & Technology Co., Ltd. Ph: +86 0592 5771197 | support@rgblink.com | www.rgblink.com

•Saturation: Chroma, Chroma gain. The intensity of the colour, or the extent to which a given colour in any image is free from white. The less white in a colour, the truer the colour or the greater its saturation. Saturation is the amount of pigment in a colour, and not the intensity.

•Gamma: The light output of a CRT is not linear with respect to the voltage input. The difference between what you should have and what is actually output is known as gamma.

•Frame: In interlaced video, a frame is one complete image. A video frame is made up of two fields, or two sets of interlaced lines. In a film, a frame is one still image of a series that makes up a motion image.

•Genlock: Allows synchronisation of otherwise video devices. A signal generator provides a signal pulses which connected devices can reference. Also see Black Burst and Color Burst.

•Blackburst: The video waveform without the video elements. It includes the vertical sync, horizontal sync, and the Chroma burst information. Blackburst is used to synchronize video equipment to align the video output.

•Colour Burst: In colour TV systems, a burst of subcarrier frequency located on the back part of the composite video signal. This serves as a colour synchronizing signal to establish a frequency and phase reference for the Chroma signal. Colour burst is 3.58 MHz for NTSC and 4.43 MHz for PAL.

•Colour Bars: A standard test pattern of several basic colours (white, yellow, cyan, green, magenta, red, blue, and black) as a reference for system alignment and testing. In NTSC video, the most commonly used colour bars are the SMPTE standard colour bars. In PAL video, the most commonly used colour bars are eight full field bars. On computer monitors the most commonly used colour bars are two rows of reversed colour bars

•Seamless Switching: A feature found on many video switchers. This feature causes the switcher to wait until the vertical interval to switch. This avoids a glitch (temporary scrambling) which often is seen when switching between sources.

•Scaling: A conversion of a video or computer graphic signal from a starting resolution to a new resolution. Scaling from one resolution to another is typically done to optimize the signal for input to an image processor, transmission path or to improve its quality when presented on a particular display.

•PIP: Picture-In-Picture. A small image within a larger image created by scaling down one of image to make it smaller. Other forms of PIP displays include Picture-By-Picture (PBP) and Picture- With-Picture (PWP), which are commonly used with 16:9 aspect display devices. PBP and PWP image formats require a separate scaler for each video window.

•HDR: is a high dynamic range (HDR) technique used in imaging and photography to reproduce a greater dynamic range of luminosity than what is possible with standard digital imaging or photographic techniques. The aim is to present a similar range of luminance to that experienced through the human visual system.

•UHD: Standing for Ultra High Definition and comprising 4K and 8K television standards with a 16:9 ratio, UHD follows the 2K HDTV standard. A UHD 4K display has a physical resolution of 3840x2160 which is four times the area and twice

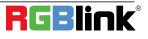

both the width and height of a HDTV/FullHD (1920 x1080) video signal.

•EDID: Extended Display Identification Data. EDID is a data structure used to communicate video display information, including native resolution and vertical interval refresh rate requirements, to a source device. The source device will then output the provided EDID data, ensuring proper video image quality.

## 6.4 Revision History

The table below lists the changes to the Video Processor User Manual.

| Version | Time     | ECO# | Description                          | Editor |
|---------|----------|------|--------------------------------------|--------|
| V1.0    | 20190614 | 0000 | Release                              | Fanny  |
| V1.1    | 20190813 | 0001 | Add " Load Led configuration File    | Fanny  |
| V1.2    | 20200324 | 0002 | Revise Front Panel,                  | Fanny  |
|         |          |      | Back Panel                           |        |
|         |          |      | MENU interface                       |        |
| V1.3    | 20200428 | 0003 | Back panel                           | Fanny  |
|         |          |      | Order code (add subito quatro sender |        |
|         |          |      | module)                              |        |
| V1.4    | 20210818 | 0004 | Update LED configuration file        | Sylvia |

All information herein is Xiamen RGBlink Science & Technology Co Ltd. excepting noted. RGBlink is a regis

tered trademark of Xiamen RGBlink Science & Technology Co Ltd.While all efforts are made for accuracy at time of printing, we reserve the right to alter otherwise make change without notice.